# **How to access Purple Mash and tasks set for my child**

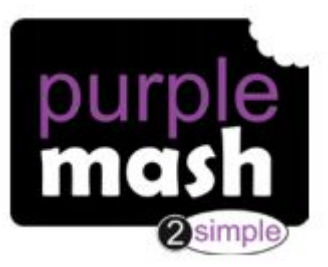

### **What is Purple Mash and how does my child access it?**

Purple Mash is a comprehensive suite of online learning tools and content, designed to be used by Primary aged children in the classroom and at home.

Pupils will first need to sign into Purple Mash. To do this click on the 'Pupils' page on the WGPREP school website and click on 'Purple Mash'. This will take you to the login page. Your child will either know their login or it can be found in the front of their homework diary.

To begin with, it's a good idea to log in to Purple Mash with your child. We suggest the following: -Familiarising yourself with the menu icons

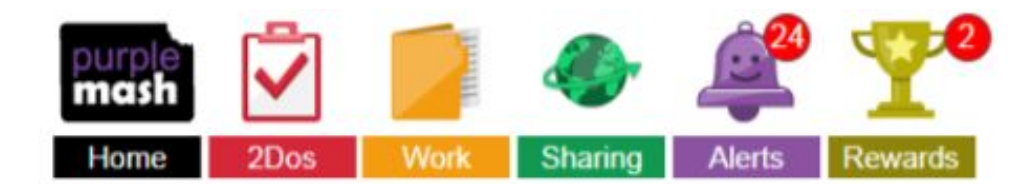

-Looking at any set tasks that have been given to your child (2Dos)

-Exploring the grammar, maths and spelling activities which match to the National Curriculum

-Play one of many fun, educational collaborative games such as 2Race -Delve into the Science area and find out about all the areas of Science it covers

-Investigate the Topics area to support securing their knowledge of the wider curriculum

-Tour the Computing area trying out some of the tools such as 2Code, 2Go and Logo

 -Get creative in the Tools section, from making an animation to building a printable 3D model).

## **How to email my teacher**

F2 to Year 3 have the facility to email their teacher through '2Email' on Purple Mash. This can be searched for in the search bar.Years 4-6 are able to email through their Gmail/Google accounts to teachers. Please be aware that this is only to be used if the children require support. Staff will only be available to respond to emails between the working hours of 9am and 3pm and the children are expected to use this appropriately.

## **How does my child access tasks set by their teachers (2dos)?**

As well as children being able to access resources for themselves, they can also be set specific tasks by their teachers which are called 2dos.

Any pupil who is assigned a 2do will see it within the 2dos tab on the Purple Mash homepage.

When the pupil clicks on this tab, they will see a list of all the 2dos they have been set by their Teachers. The 2dos will be in "due date" order with completed assignments at the bottom. Any 2Do with a recorded instruction will have a speaker symbol next to the title. The pupil can click on the speaker to hear the instruction.

## **To complete a 2do:**

**Step 1:** Pupil should click on the **Bullet Start** button. This will take them to the work that needs to be completed.

**Step 2:** Complete the work. When the pupil has completed the work, they should save it. This will save the work into a folder called 2dos for the Teacher to mark. Pupils can only see their completed assignments within the 2dos application.

**Step 3:** Once a pupil has saved their work, they can continue working on it or hand it in.

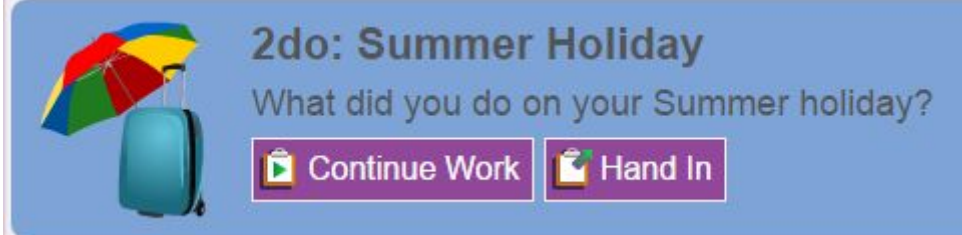

Pupils can add a typed comment and also an audio comment for the teacher when they click

the  $\frac{1}{\sqrt{2}}$  Hand In button.

Once a piece of work has been handed in, it can no longer be changed by the pupil.

**Step 4:** Once a piece of work has been handed in, it will move to the bottom of the 2dos list.

**D** Open Work Pupils can click on the **button of the button to view their work or save it to "Online** Work".

**Step 5:** When the teacher who set the 2do has marked the work, students will receive a [notification](https://static.purplemash.com/manuals/2dos/the_notifications_centre.htm) telling them that their work has been marked. Comments will show under the 2do.

## **You're done!**